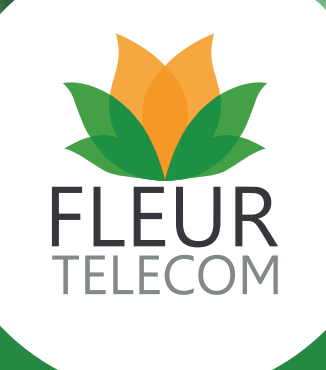

# **MY ACCOUNT** USER GUIDE

# **CONTENTS**

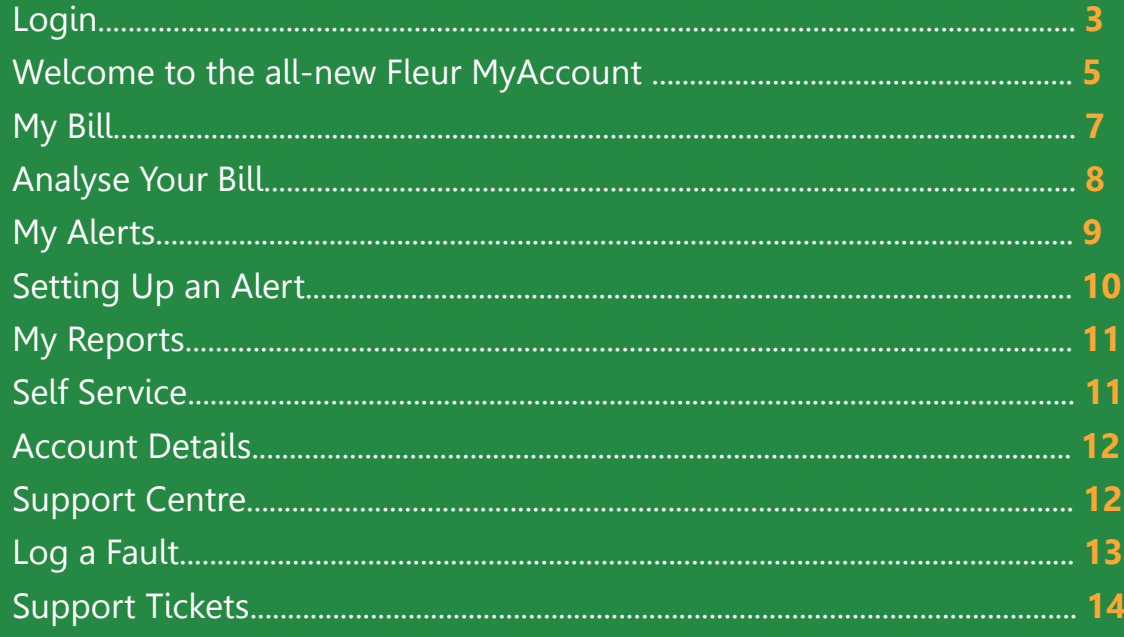

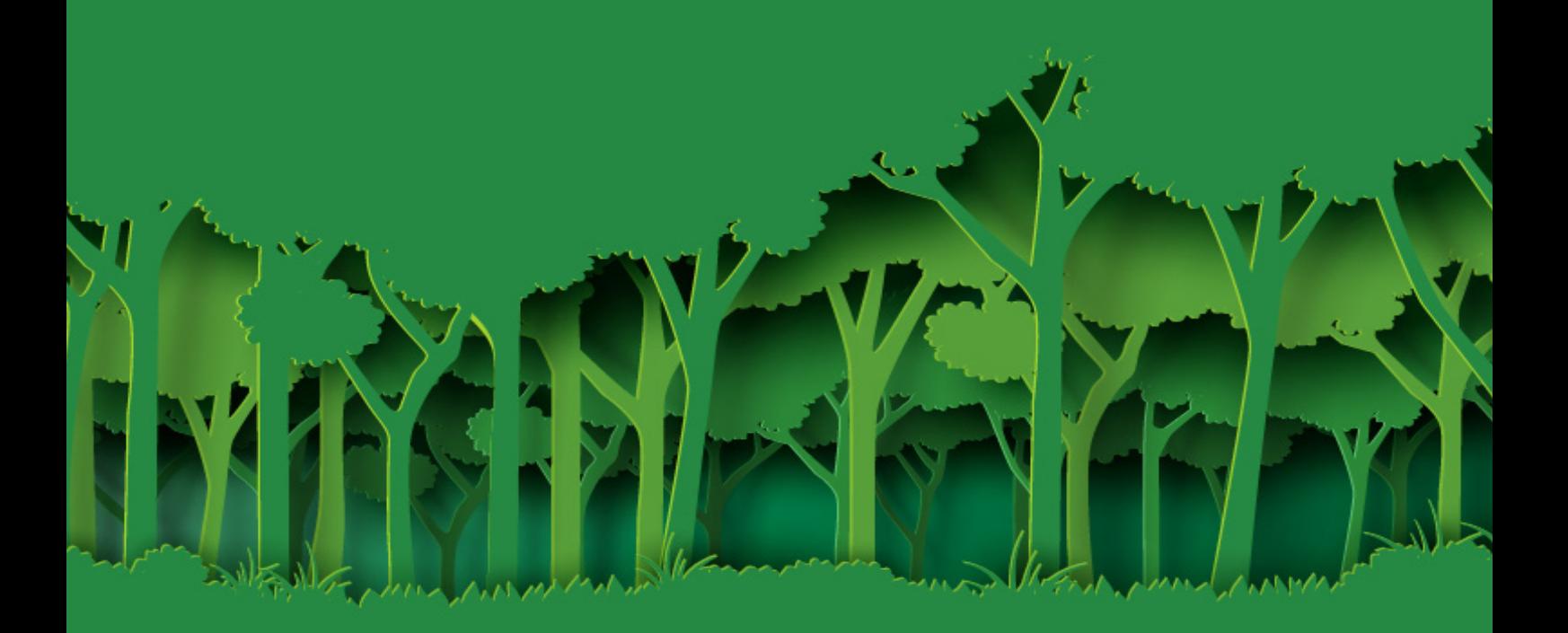

As an environmentally friendly company and in accordance with our ISO14001 accreditation we provide both e-billing and paper bill options. However there is a **charge of £1.90 for each paper bill.** 

Fleur's online billing facility enables you to view your bills online, including full itemisation and the ability to<br>create reports specific to your requirements. This policy allows Fleur to save on valuable resources and savings on to you, our valued customer.

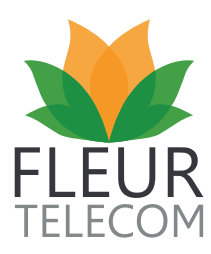

### **LOGIN**

#### **Your Fleur MyAccount**

#### **Step 1**

To log on to the Fleur MyAccount portal you must have your username and password. These will have been sent to you via email or letter when you registered for MyAccount or became a Fleur customer. If you cannot locate this information, please contact the customer service team with your account details.

Your username is either your 'account number' e.g. SP123456 or 'your name @ account number' e.g. johnsmith@SP123456.

#### **Step 2**

Each month you will be sent an email notification letting you know that your latest invoice is ready to view. The email contains a link to the login screen, or alternatively you can copy and paste the link shown here https:// myaccount.fleurtelecom.co.uk/ into your browser.

#### **Forgotten your password?**

#### **If you have forgotten your password please follow the instructions below:**

- 1. Click on the forgotten password link on the login page, as shown below
- 2. Input your username and validated email address
- 3. An email is then sent to your validated email address containing a unique link
- 4. Click on the link to be directed to the reset password page
- 5. Input your username and new password
- 6. Your password will then be changed
- 7. You can now login with your username and new password

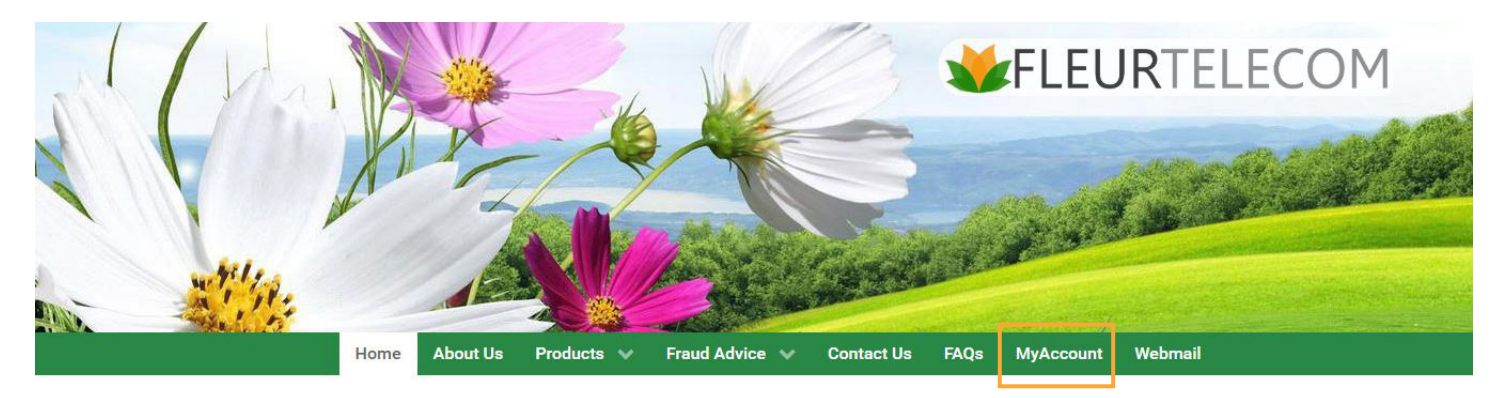

### **Welcome to Fleur Telecom**

We are a communications provider that is dedicated to providing our customers with great value, high quality connectivity underpinned by UK-based customer support. With line rental, calls, broadband and mobile on offer to our customers, we aim to provide that all-important link between their home and the outside world. With the majority of our customers based in rural locations, we strive to deliver the best possible communications available to them We strongly believe in a no nonsense approach when it comes to the way we do business. That means no complicated bundles, just simple, dependable solutions. We do not believe in passing customer information to third parties without permission and we do not have any authorised dealers. If you are contacted by a third party claiming to be linked to Fleur, please be vigilant and call us.

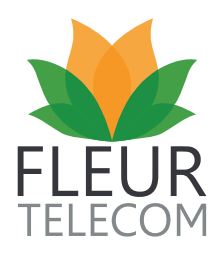

### **Step 3**

The first time you log on to the **Fleur MyAccount** portal, you will be prompted to verify your email address. This is for security reasons and you will not be asked to do this again. You will be directed to a screen, where you will be asked to input your email address, then re-confirm it and press the **'Validate Email Address'** button.

### **Step 4**

Once you've pressed the **'Validate Email Address'** button, the following screen will appear to confirm an email has been sent to your specified email address.

### **Step 5**

When your email arrives, click on the link within the email. This will take you directly back to the **Fleur MyAccount** portal where you can complete the final stage of the validation process. Once validation is complete, you will be ready to use the MyAccount portal.

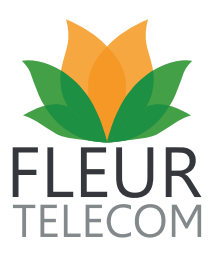

## **WELCOME TO THE ALL-NEW FLEUR MYACCOUNT**

From the welcome page you will be able to access all areas of the **MyAccount** portal. You will find a direct link to your latest bill for you to **analyse and report** on, **set alerts** and **log faults** – as well as view information on offers, promotions and new features. And remember, **MyAccount is free!**

The tabs at the top of the page will take you to each function of the portal, all of which will be explained in the user guide and videos.

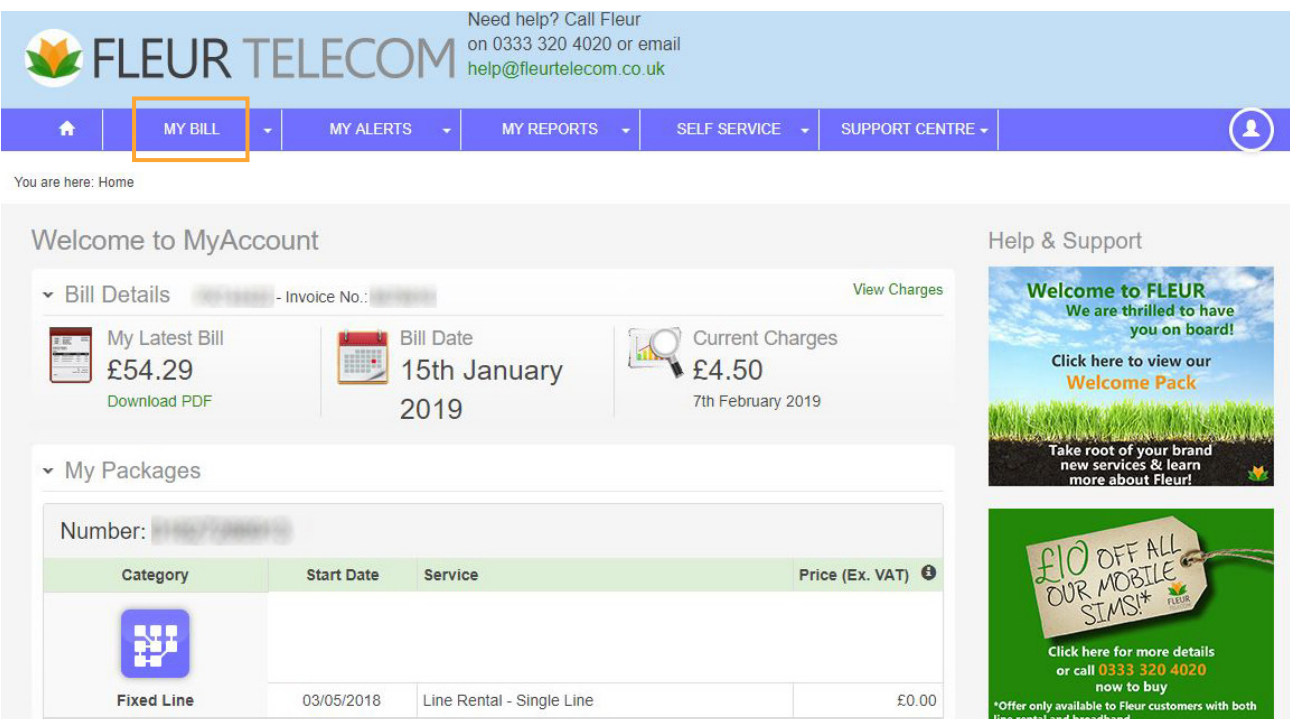

Your latest bill details, including your current call spend for the month, are also displayed on the home page. This information can be downloaded straight away, or you can enter the **MyBill** section

Download a PDF bill or click on **view charges** to open **MyBill.**

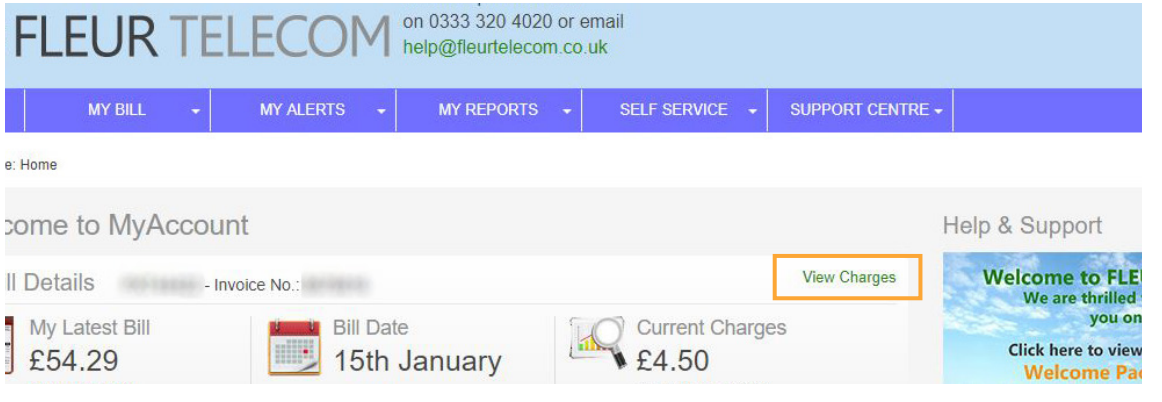

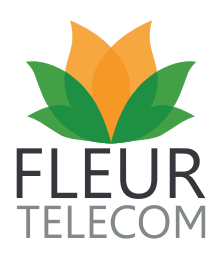

### **Making a Payment**

Under the **MyBill** section you can change your **payment method**, set up a **direct debit** or make a one-off card **payment.**

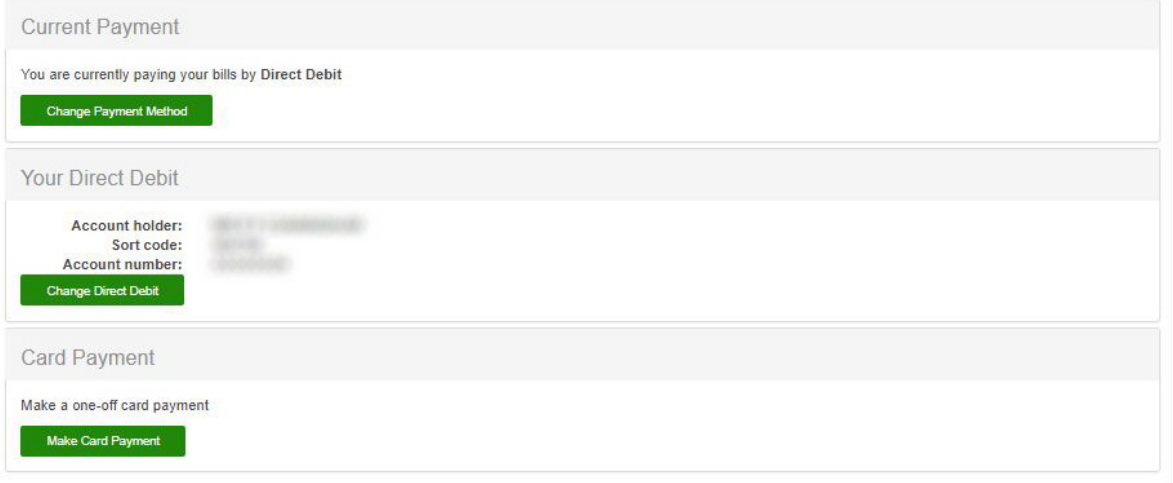

### **Edit Account Settings**

To amend your Account details, please email **help@fleurtelecom.co.uk** or call **0333 320 4020**. You are able to update your password and email address yourself by simply following the link shown below.

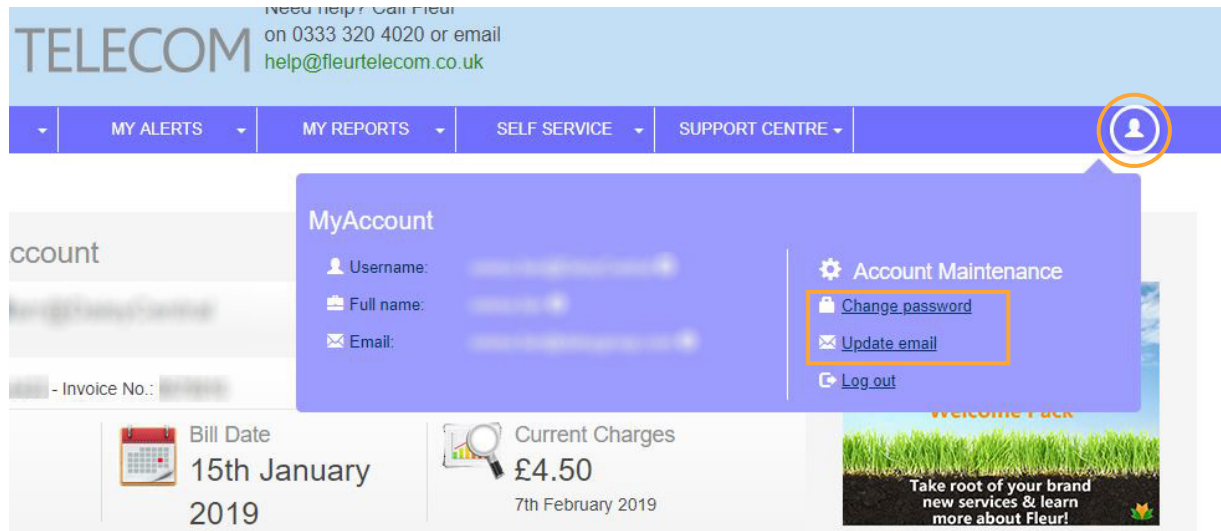

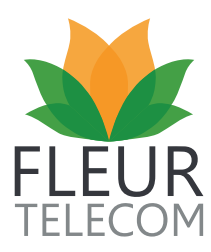

### **MY BILL**

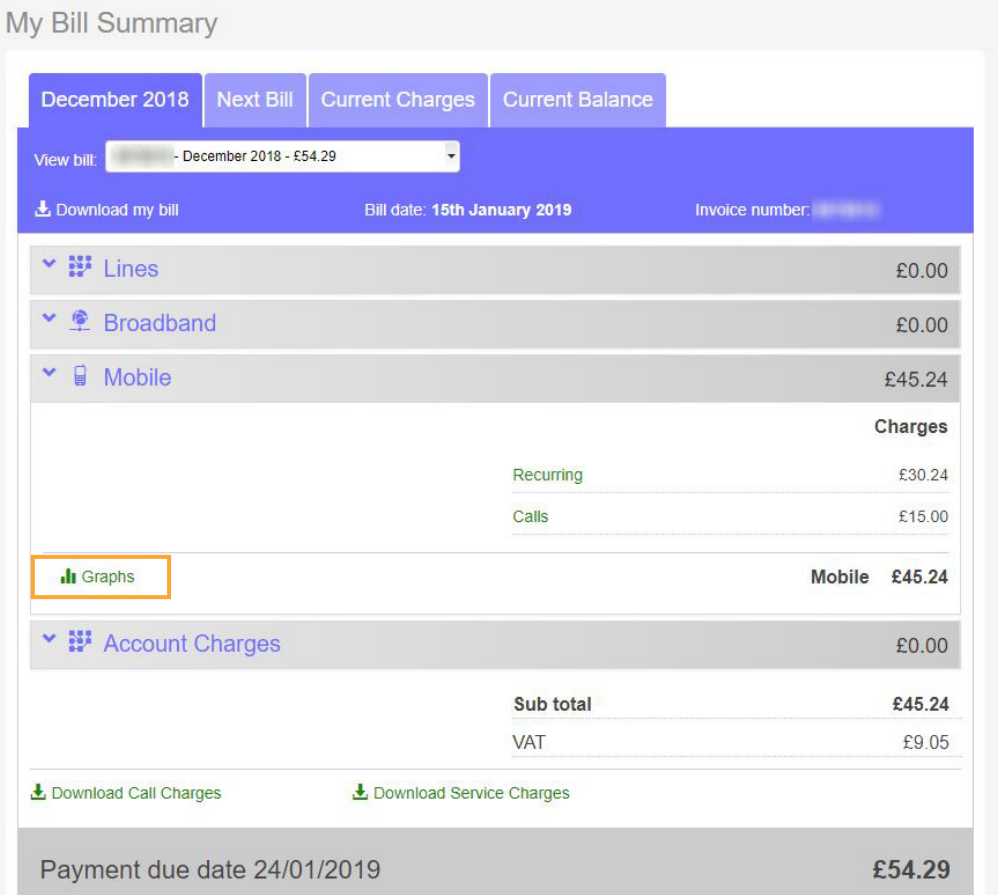

The new **MyBill** homepage displays an in-depth breakdown of products and services, enabling you to view and monitor different areas of spend. You can also view your current unbilled charges.

MyAccount stores information offering a lifetime of reports, which can be viewed by date. This enables you to track and compare bills month-on-month.\*

Each product line can then be expanded further, offering a comprehensive breakdown of calls, services, credits and any one-off charges.

By clicking on the graph hyperlink, the below page is displayed as a cost comparison which can be tailored to your requirements. Choose which bill, product and period you need to compare and the graph will be amended accordingly. You can even view all products at the same time. There is the option to print, save as PDF or to screen grab the graph image, which makes reporting very easy.

\*Only historical bills as a Fleur customer will be stored.

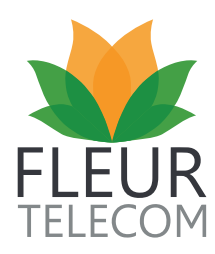

### **ANALYSE YOUR BILL**

This new feature for MyAccount allows you to **analyse** bills either by product or service category and view your past bills by using the drop-down menu.

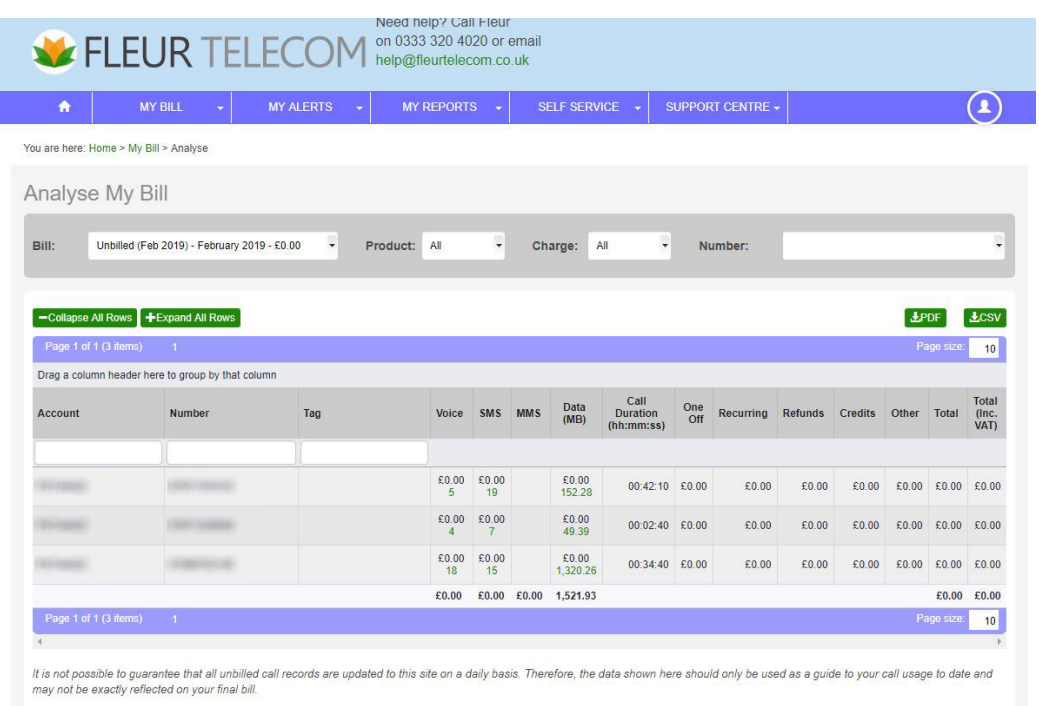

The newly designed reporting feature enables you to create tailored mini reports - using the new 'drag and drop' feature. The billing period that is shown can be amended via the drop-down menu at the top of the page. You can also sort the billing period by date, product, charge or number.

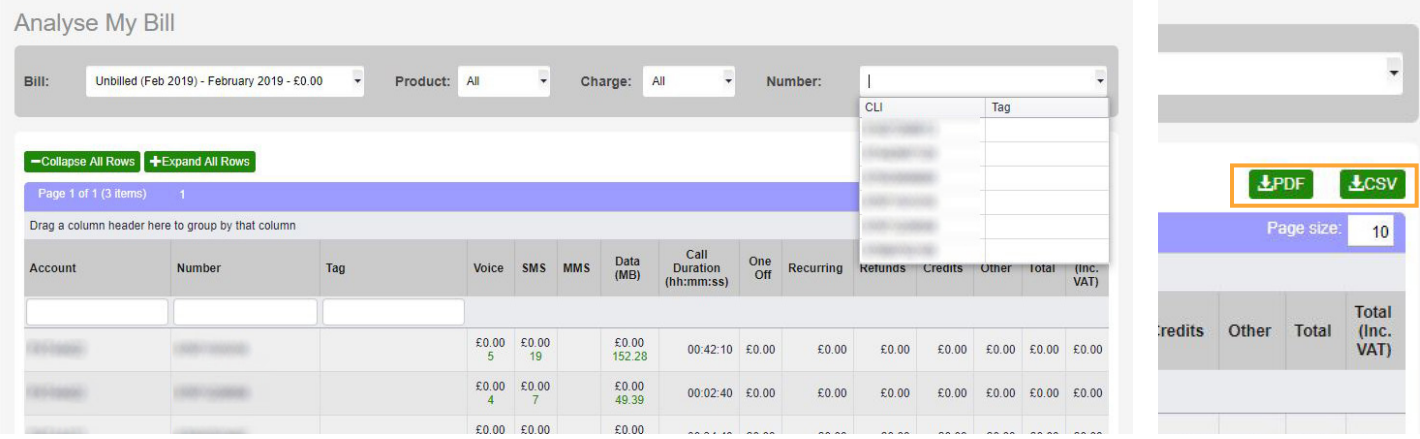

Files can be downloaded and saved as CSV or PDF – see image.

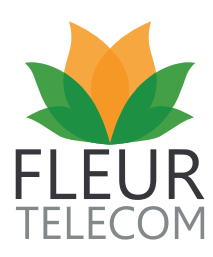

### **MY ALERTS**

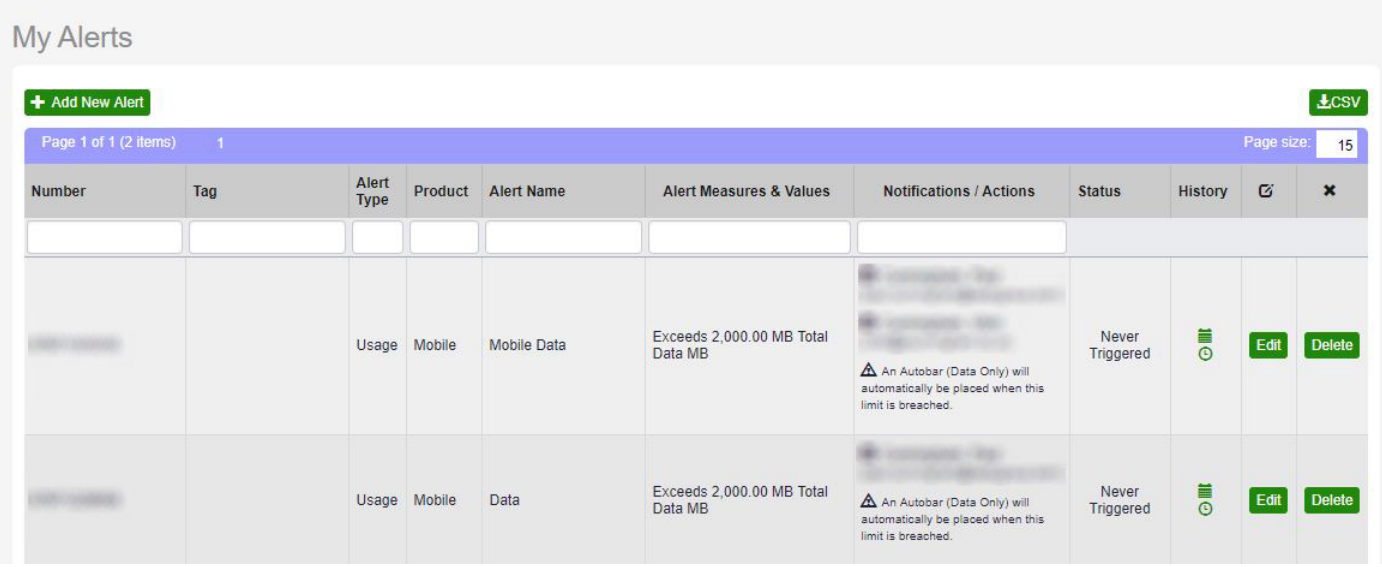

**MyAlerts** notifies you by email of any new call data that meets the criteria contained within a saved search.

### **There is two types of alert you can create: event or usage**

#### **What is an event alert?**

You may want to be alerted to calls lasting over a certain length of time, calls to a particular number, calls of a particular cost, to a specific number or on a particular day.

#### **What is a usage alert?**

Use the usage alert when you need to monitor usage via cost or duration in total. For example, unbilled calls totalling £5.

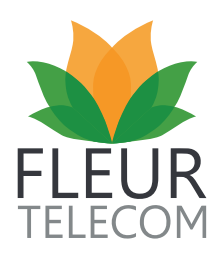

### **SETTING UP AN ALERT**

Setting up an alert couldn't be easier! Simply choose an alert type from the drop-down menu and from the right column choose to **add the contact** you want the alert to be sent to by clicking on the drop-down box and selecting your chosen contact.

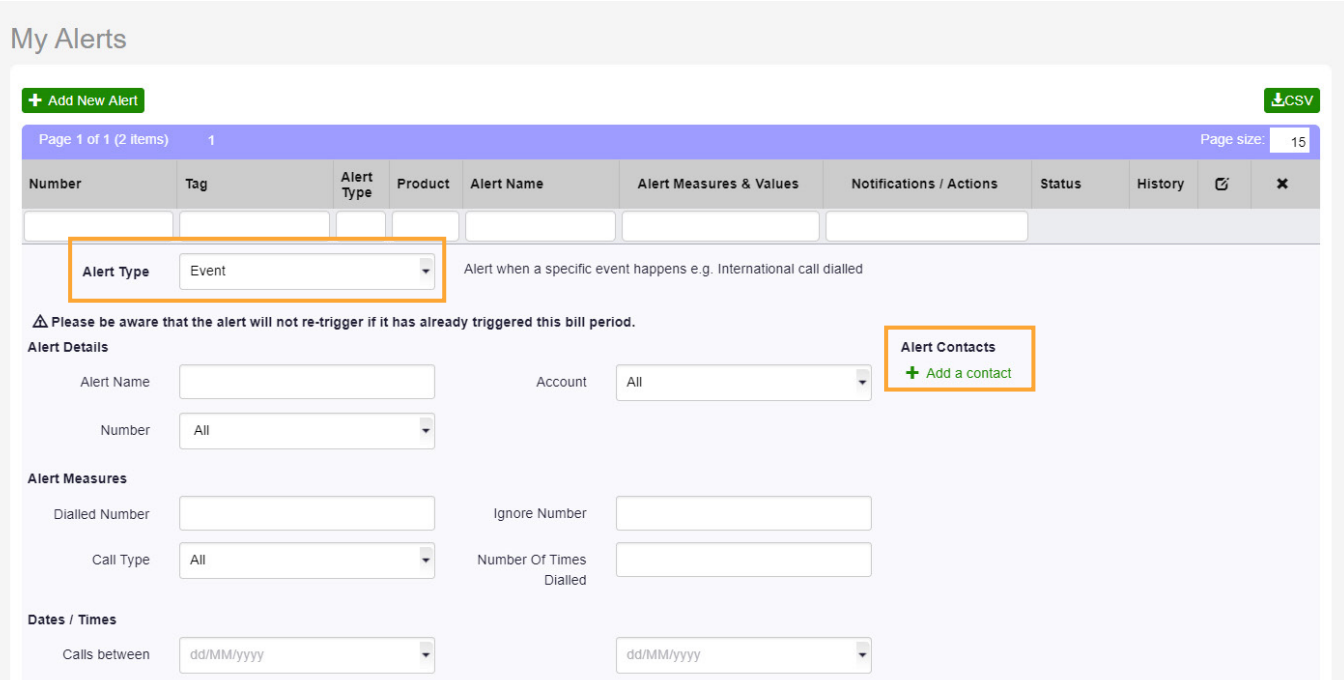

Continue to complete the alert details by providing information in the boxes required for details and measures.

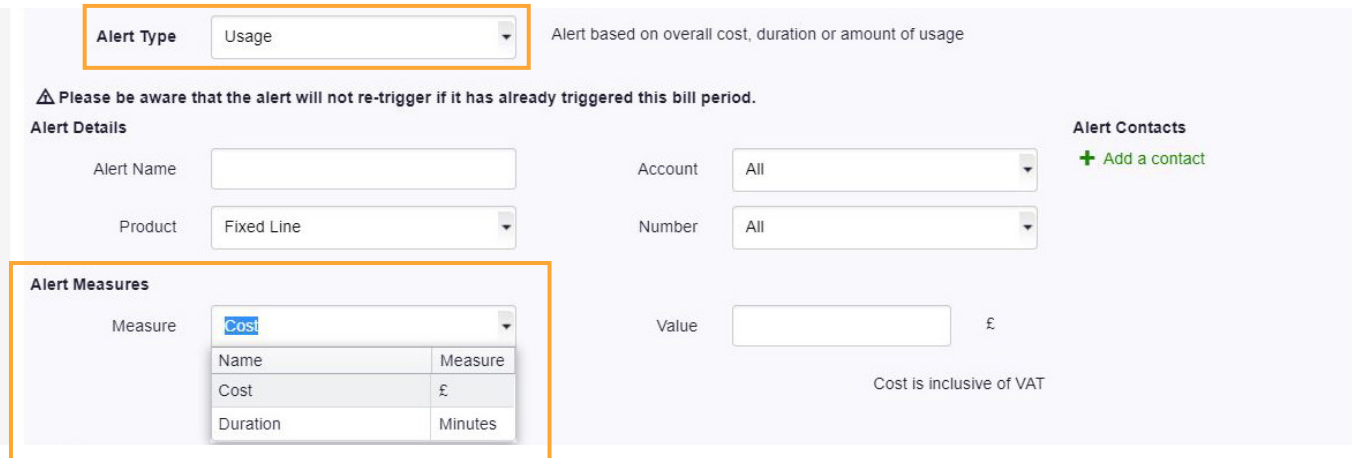

The new alert will automatically email the contact. Once you are happy, hit the green **Add** button in the bottom right corner and the alert will be added to the existing **MyAlerts** list - which can be edited or amended.

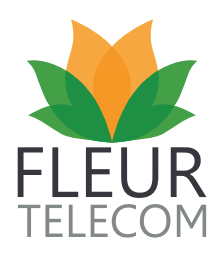

### **MY REPORTS**

Within **My Reports** you can breakdown your calls and report on highest call cost, the number of calls made and much more. It also gives you the option to download your reports as XLS or PDF.

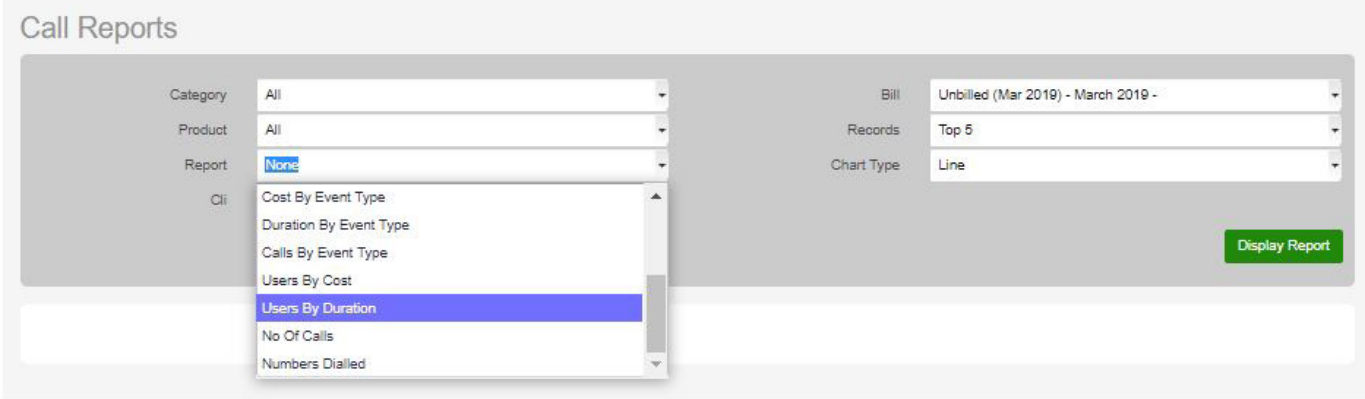

### **SELF SERVICE**

Under **Self Service** you have the opportunity to manage your mobile, broadband (including Fleur Shield), landline and email solutions. For example, within **Manage My Mobile** you are able to order a replacement SIM card, report on lost or stolen phones and create mobile bill limits on each of your mobile numbers.

You can also create **Calling Circles** for discount calls. This can be found under **Manage My Landline**.

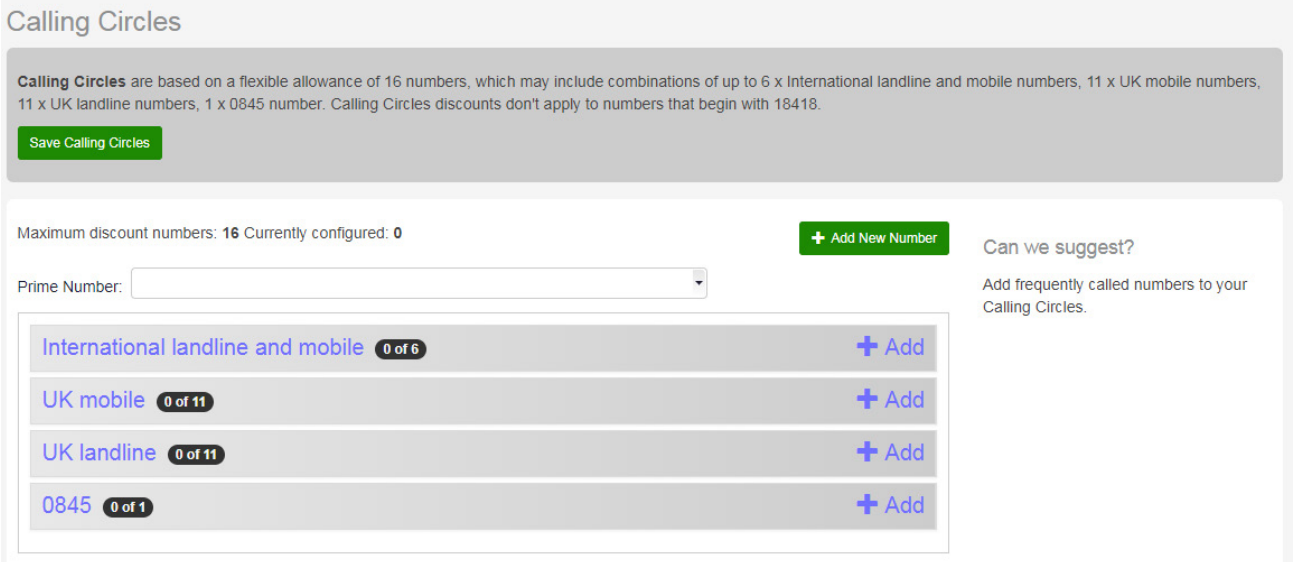

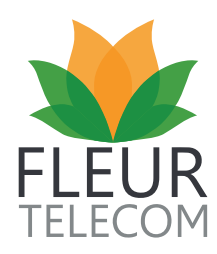

### **ACCOUNT DETAILS**

Within **Self Service** you can view all your account details in one location. Here you are able to update your billing email address and have the abillity to activate e-billing or paper billing.

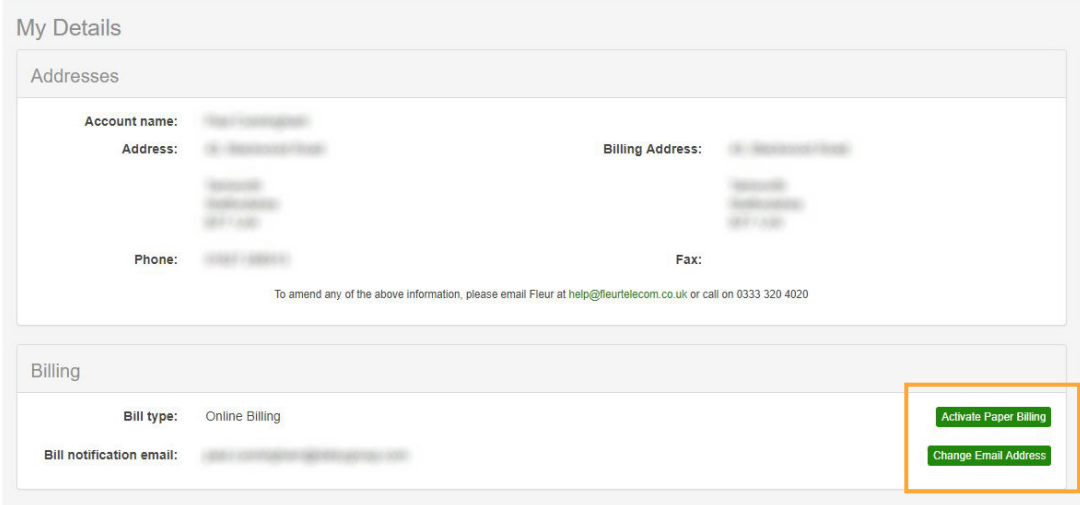

### **SUPPORT CENTRE**

The new **Support Centre** now offers customers several options when requiring support, including online fault logging.

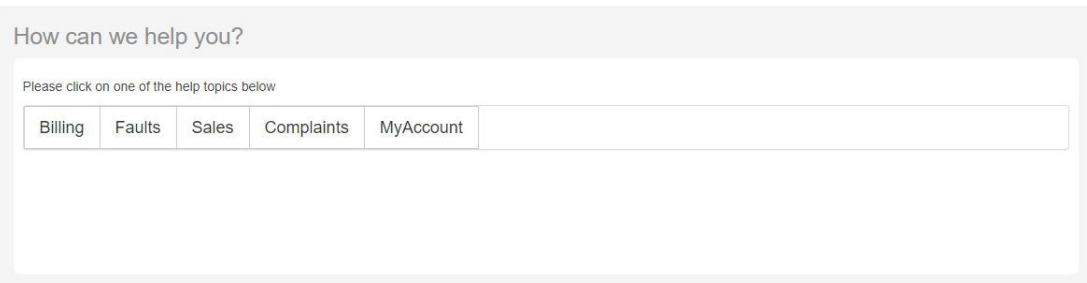

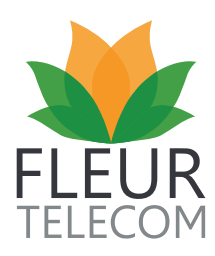

### **LOG A FAULT**

#### How can we help you?

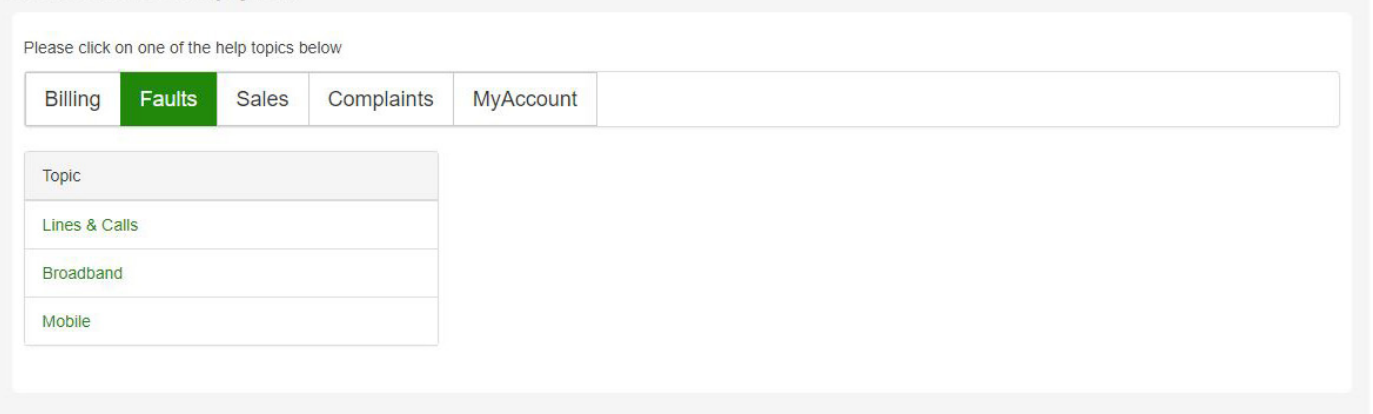

Simply click on the **'Faults'** button and a drop-down menu will appear showing products (see above). Select your product (e.g Lines & Calls) and a filter system will drop down (see below), enabling you to give as much detail as possible, to ensure we can offer the correct fault ticket.

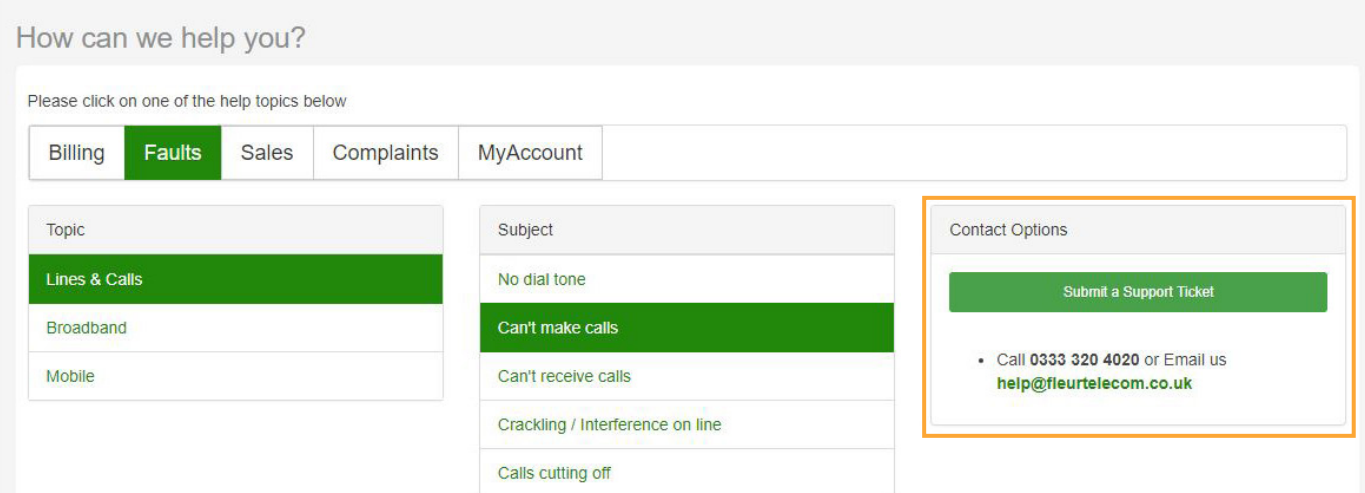

Click on the **'Submit a support ticket'** button.

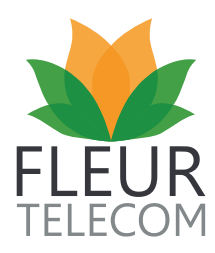

A pop-up box is then generated. Using the right-hand column, select the relevant contact logging the fault and this will automatically populate the fields in the left-hand column.

Ensure all of your contact details are correct, add a reference to track the fault easily and select the correct phone number. Additional notes can also be added in the comments field. Finally, select the bottom right green box to submit a fault.

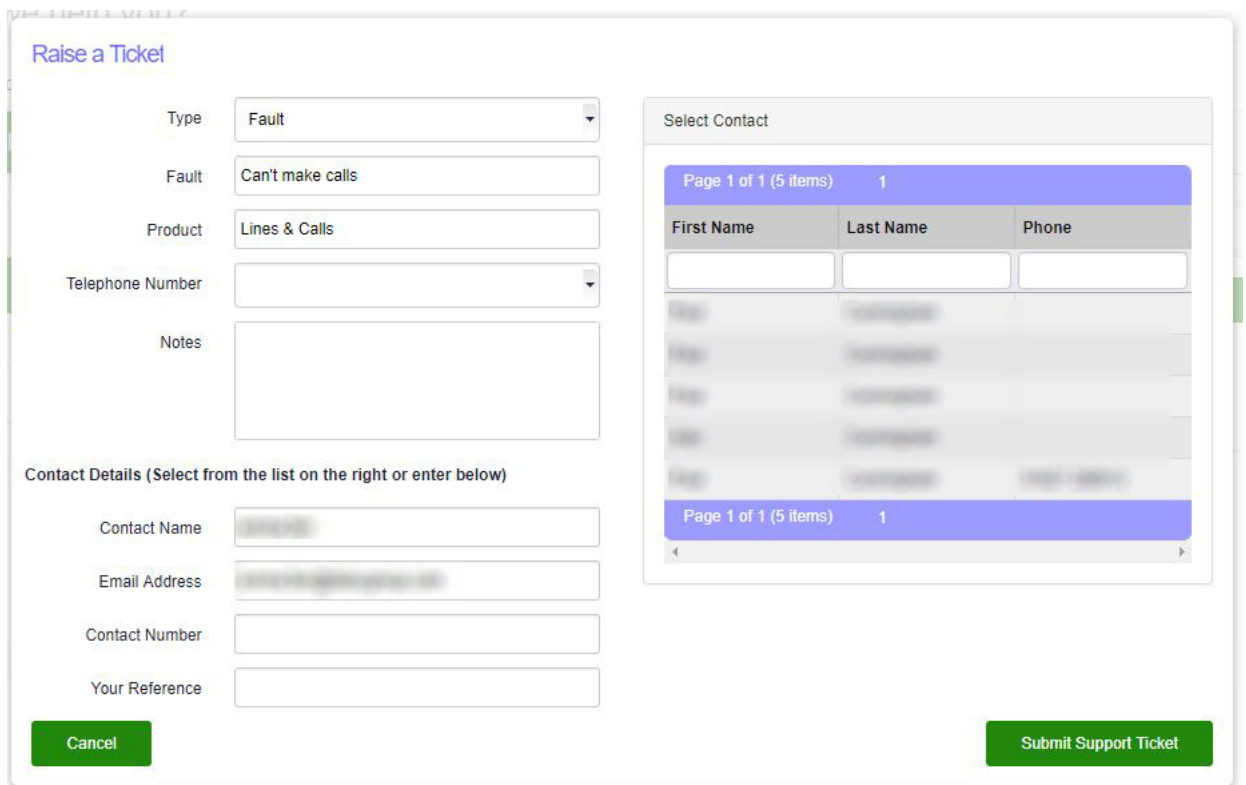

### **SUPPORT TICKETS**

A green box will appear in the top left corner of your screen to acknowledge that your fault ticket has been registered. All support tickets can now be viewed in the **Self Service** section. Each ticket can be opened, amended and downloaded to PDF or CSV file.

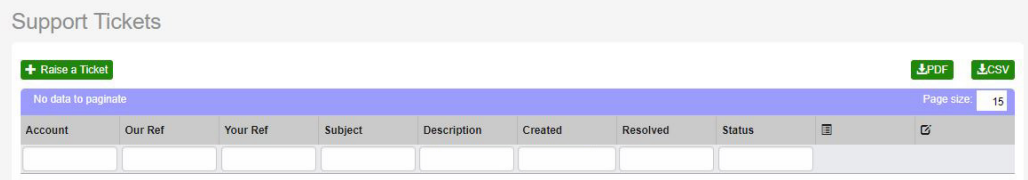

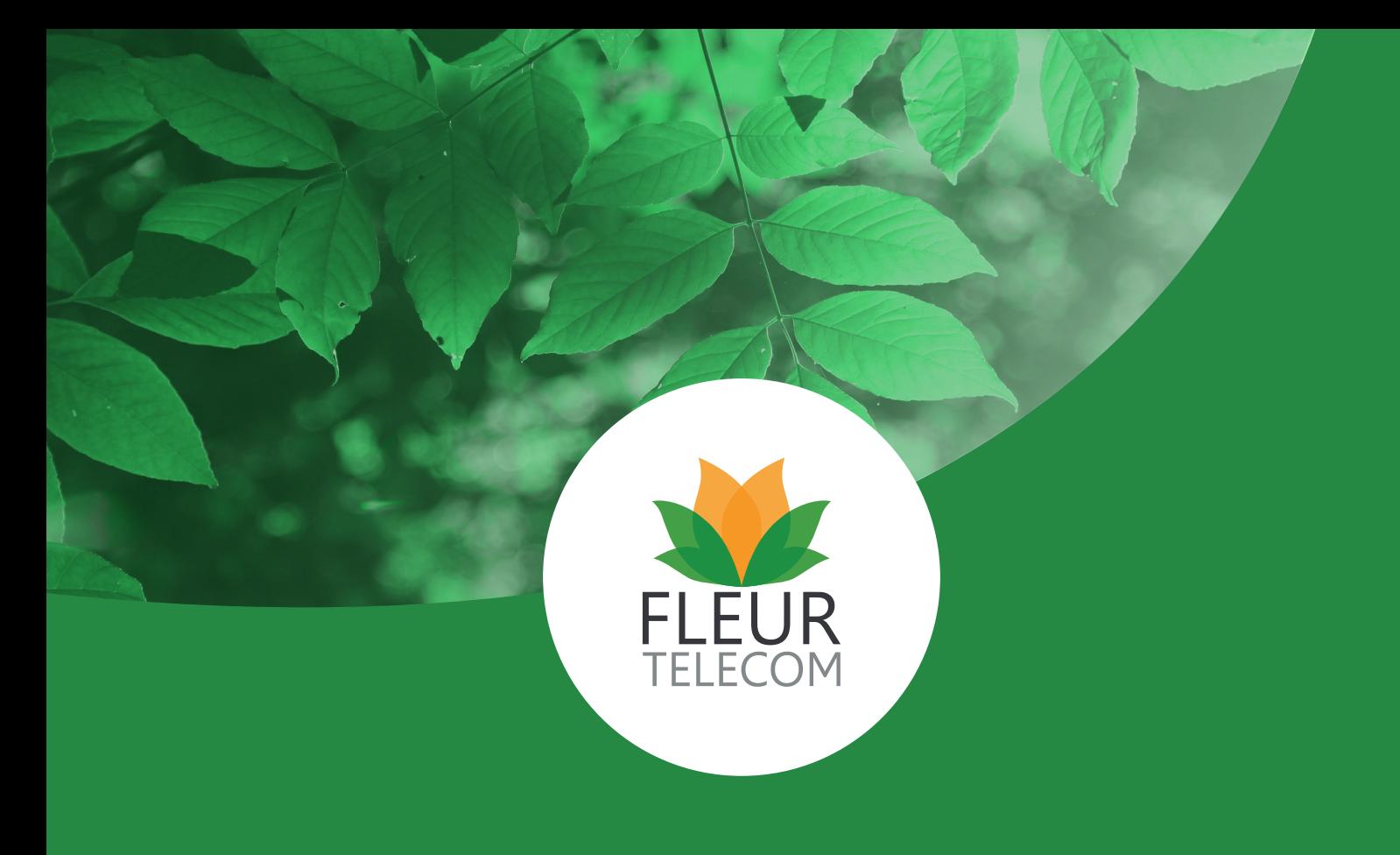

**Sign up or login in to Fleur's MyAccount today at**  https://myaccount.fleurtelecom.co.uk/